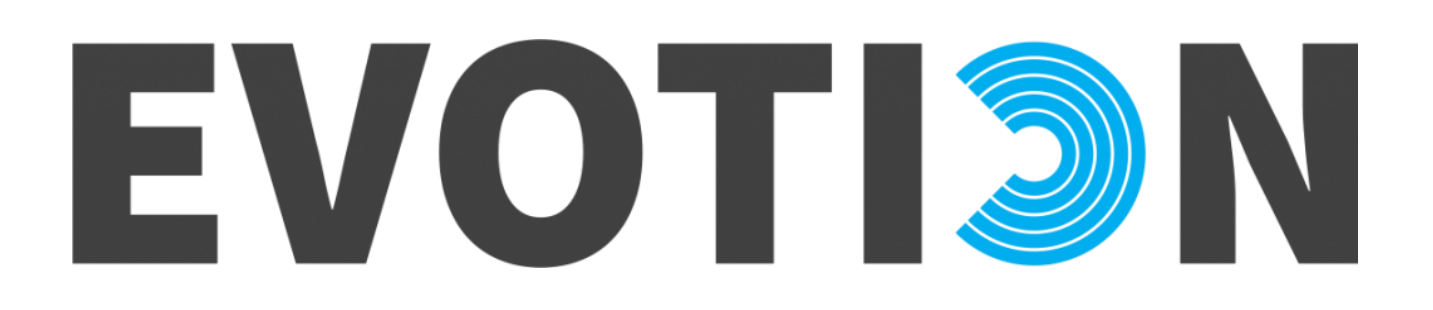

## EVOTION Mobile Application – Configurator's User Manual

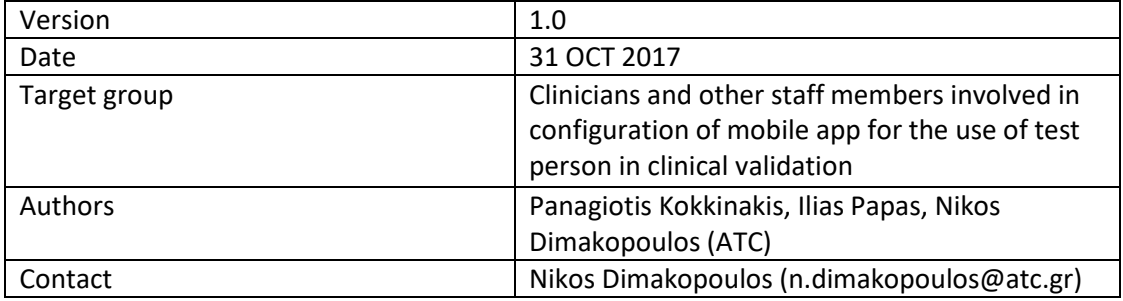

## Configurator User Manual

As soon as a configurator receives the mobile device and opens it, he/she must download and install the mobile application (refer to section 5 of D5.4 for the path of the .apk).

When the EVOTION Mobile Application is installed successfully and launches for the very first time, the *Registration Screen* is launched [\(Figure 1\)](#page-1-0). This screen contains a login form and allows configurators to register that device by typing their credentials (username/password).

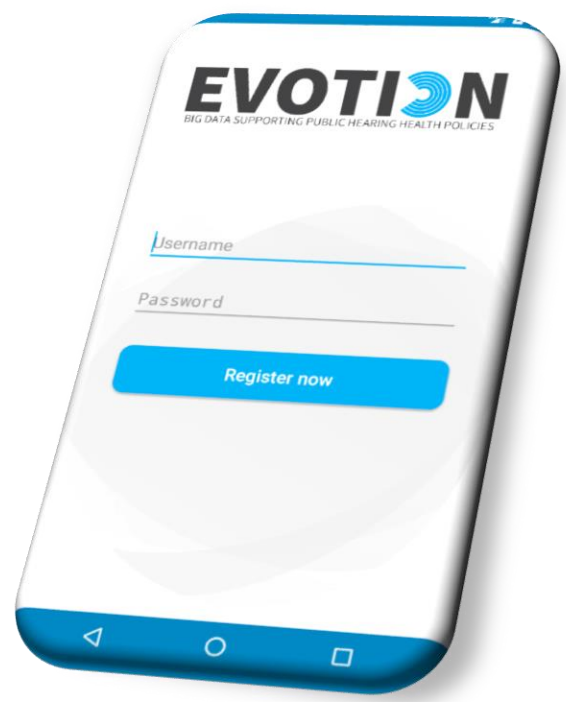

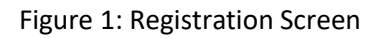

<span id="page-1-0"></span>Once the validation of the credentials is successful, the device is automatically registered on the EVOTION platform and the Main screen opens. Note that after this step, the device is not correlated to any patient. This pairing should happen afterwards, when the device is assigned to a patient.